# **Dell S3222HG -monitori**

**Dell Display Manager** Käyttöopas

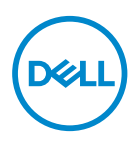

**Malli: S3222HG Sääntelymalli: S3222HGc** **HUOMAUTUS: HUOMAUTUS tarkoittaa tärkeitä tietoja, jotka auttavat käyttämään tietokonetta paremmin.**

- **VAARA: VAARA tarkoittaa mahdollista ohjeiden noudattamattomuudesta johtuvaa vahinkoa laitteistolle tai tietojen menetystä.**
- VAROITUS: VAROITUS tarkoittaa omaisuusvahingon, henkilövamman tai kuoleman mahdollisuutta.

**Copyright © 2021 Dell Inc. tai sen tytäryhtiöt. Kaikki oikeudet pidätetään.** Dell, EMC ja muut tavaramerkit ovat Dell Incin tai sen tytäryhtiöiden tavaramerkkejä. Muut tavaramerkit voivat olla niiden omistajien tavaramerkkejä.

2021 – 08

Ver. A00

# **Sisältö**

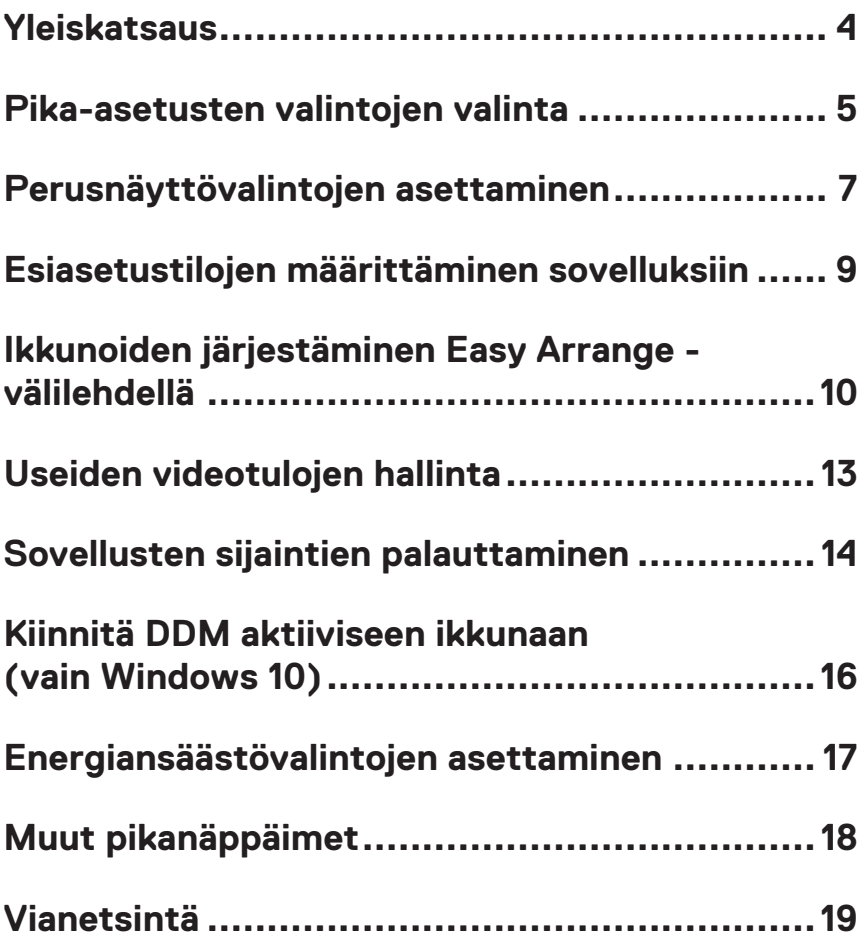

### <span id="page-3-0"></span>**Yleiskatsaus**

Dell Display Manager on sovellus, joka antaa käyttäjien määrittää tuettuja Dellmonitoriasetuksia, kuten kirkkaus-, kontrasti- ja esiasetustilat. Sen asennuksen jälkeen Dell Display Manager on käytettävissä ilmaisinalueelta. Tiedot järjestelmään liitetyistä monitoreista saa siirtämällä hiiren kohdistimen ilmaisinalueella olevan kuvakkeen päälle.

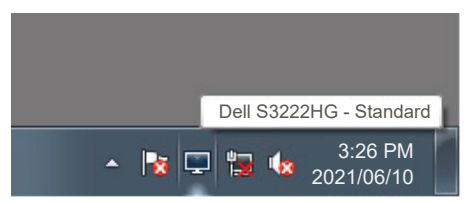

**HUOMAUTUS: Dell Display Manager Käyttää Display Data Channel Command Interface (DDC/CI) -kanavaa tiedonsiirtoon monitorisi kanssa. Varmista, että DDC/CI on otettu käyttöön valikossa seuraavasti:** 

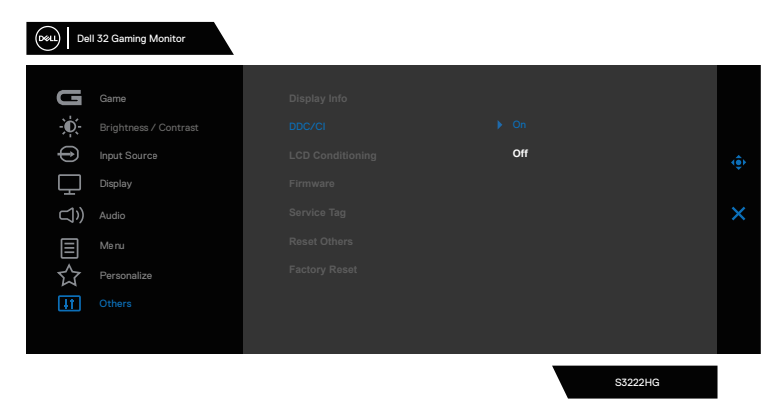

DØLI

#### <span id="page-4-0"></span>**Pika-asetusten valintojen valinta**

Kohteen Dell Display Manager ilmaisinalueen napsauttaminen avaa **Quick Settings (Pika-asetukset)** -ikkunan.

Kun useampi kuin yksi tuettu Dell-monitori on liitetty järjestelmään, määrätyn kohdemonitorin voi valita avattavasta Näyttöluettelosta.

**Quick Settings (Pika-asetukset)** -ikkunassa voit muuttaa myös seuraavia:

- \* Kuvatarkkuus
- \* Näytön ulkoasun automaattinen tai manuaalinen tila
- \* Kirkkaus- ja kontrastitasot
- \* Monitorin ikkuna-asettelujen helppo järjestely

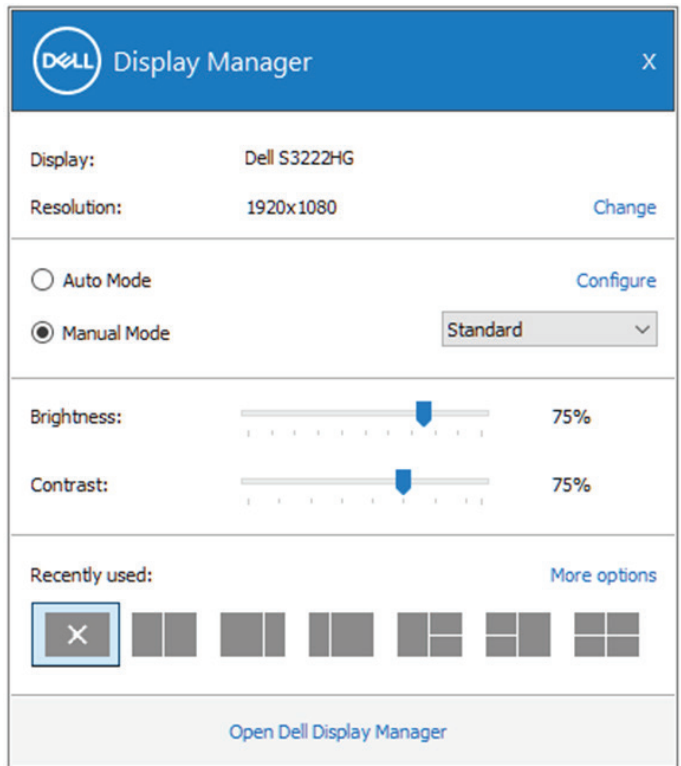

**Quick Settings (Pika-asetukset)** -ikkunassa voit myös napsauttaa **Open Dell**  Display Manager (Avaa Dell Display Manager) käyttääksesi lisäasetuksia.

**D**el

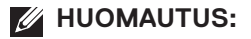

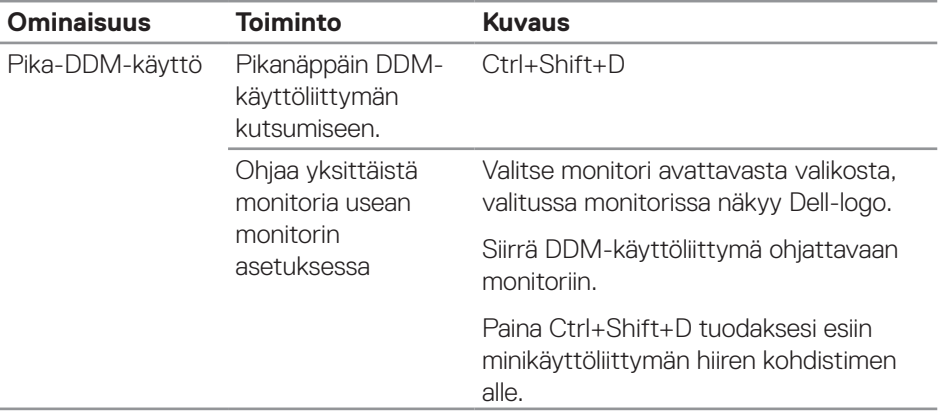

(dell

#### <span id="page-6-0"></span>**Perusnäyttövalintojen asettaminen**

Voit valita **Manual Mode (Manuaalisen tilan)** valitaksesi manuaalisesti esiasetustilan tai valitse **Auto Mode (Automaattinen tila)**, joka käyttää esiasetustilaa aktiiviseen sovellukseen perustuen. Näytön viesti näyttää nykyisen esiasetustilan aina, kun se muuttuu. Monitorin valittuja Brightness (Kirkkaus) - ja Contrast (Kontrasti) -tasoja voi säätää myös suoraan **Basic (Perus)** -välilehdeltä.

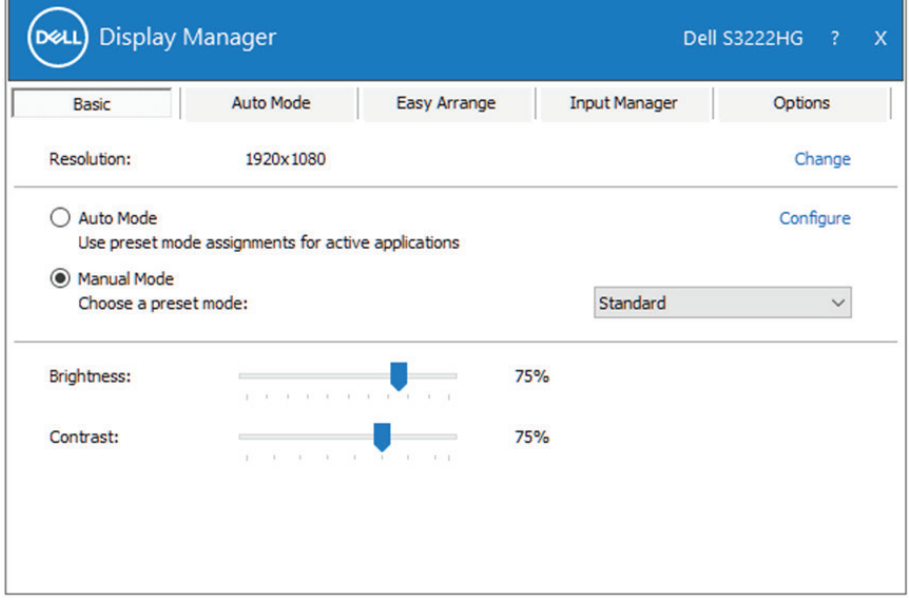

**HUOMAUTUS: Kun useita Dell-monitoreja on yhdistetty, valitse "Enable display matrix control" (Ota käyttöön näytä matriisin ohjaus" käyttääksesi kirkkaus-, kontrasti- ja väri-esiasetuksia kaikissa monitoreissa.**

Perusnäyttövalintojen asettaminen | **7**

**DEL** 

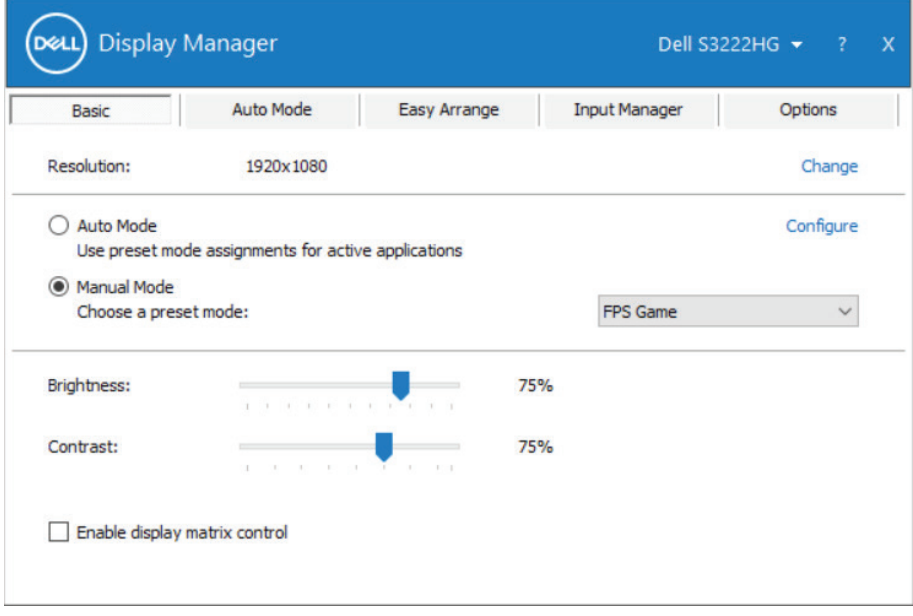

 $(\mathsf{DGL})$ 

#### <span id="page-8-0"></span>**Esiasetustilojen määrittäminen sovelluksiin**

**Auto Mode (Automaattinen tila)** -välilehti mahdollistaa erityisen Esiasetustilan yhdistämisen määrättyyn sovellukseen ja sen ottamisen käyttöön automaattisesti. Kun **Auto Mode (Automaattinen tila)** on käytössä, Dell Display Manager vaihtuu automaattisesti vastaavaksi **Preset Mode (Esiasetustila)** -valinnaksi aina, kun yhdistetty sovellus aktivoidaan. Määrätylle sovellukselle määritetty **Preset Mode (Esiasetustila)** voi olla sama kaikille liitetyille monitoreille tai se voi vaihdella monitorikohtaisesti.

Dell Display Manager on esimääritetty useita suosittuja sovelluksia varten. Lisätäksesi uuden sovelluksen määritysluetteloon, vedä vain sovellus työpöydältä, Windowskäynnistysvalikosta tai muualta ja pudota se nykyiseen luetteloon.

#### **HUOMAUTUS: Esiasetustilan määritykset erätiedostoille, skripteille, lataajille ja ei-suoritettaville tiedostoille, kuten zip-arkistot tai pakatut tiedostot, eivät ole tuettuja.**

Voit määrittää myös Peliesiasetustilan käytettäväksi aina, kun Direct3D-sovellus on käynnissä täysi näyttö -tilassa. Estääksesi sovellukselta tilan käytön, määritä sille eri esiasetustila.

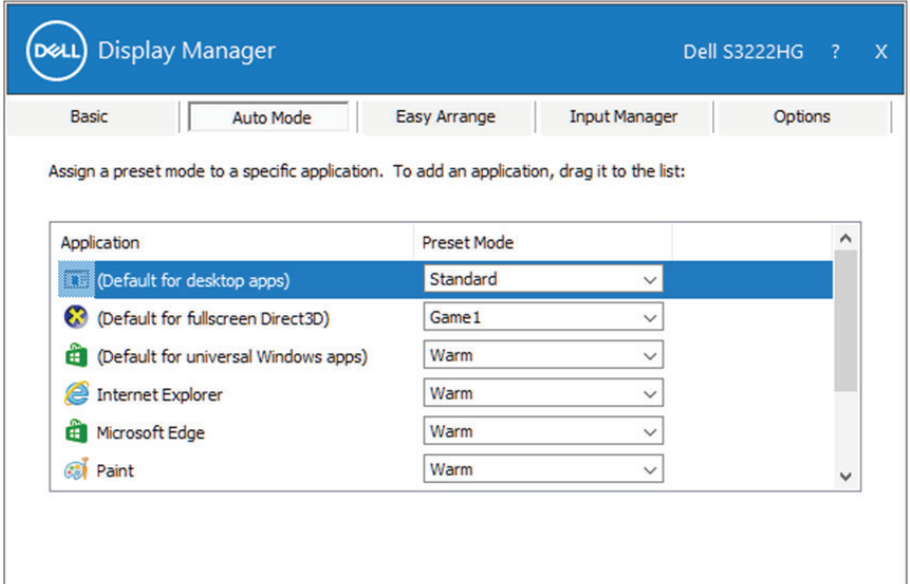

DØJ

#### <span id="page-9-0"></span>**Ikkunoiden järjestäminen Easy Arrange -välilehdellä**

Tuetuissa Dell-monitoreissa **Easy Arrange (Järjestä helposti)** -välilehti mahdollistaa avoimien ikkunoiden helpon järjestämisen yhdellä esimääritetyllä asetteluista vetämällä ne alueille. Paina ">" tai käytä Page Up/Page Down (Sivu ylös / Sivu alas) -näppäintä etsiäksesi lisää asetteluja. Luodaksesi mukautetun asettelun, järjestä avoimet ikkunat ja napsauta sitten **Save (Tallenna)**.

Päästäksesi alkuun **Easy Arrange (Järjestä helposti)** -toiminnon käytössä, valitse kohdemonitori ja valitse yksi esiasetetuista asetteluista. Kyseisen asettelun alueet tulevat hetkeksi näkyviin monitoriin. Vedä seuraavaksi avoinna oleva ikkuna näytön poikki. Kun ikkunaa vedetään, nykyinen ikkuna-asettelu on näkyvissä ja aktiivinen alue korostetaan, kun ikkuna kulkee sen päältä. Pudota ikkuna milloin tahansa aktiivisella alueelle sijoittaaksesi ikkunan kyseiselle alueelle.

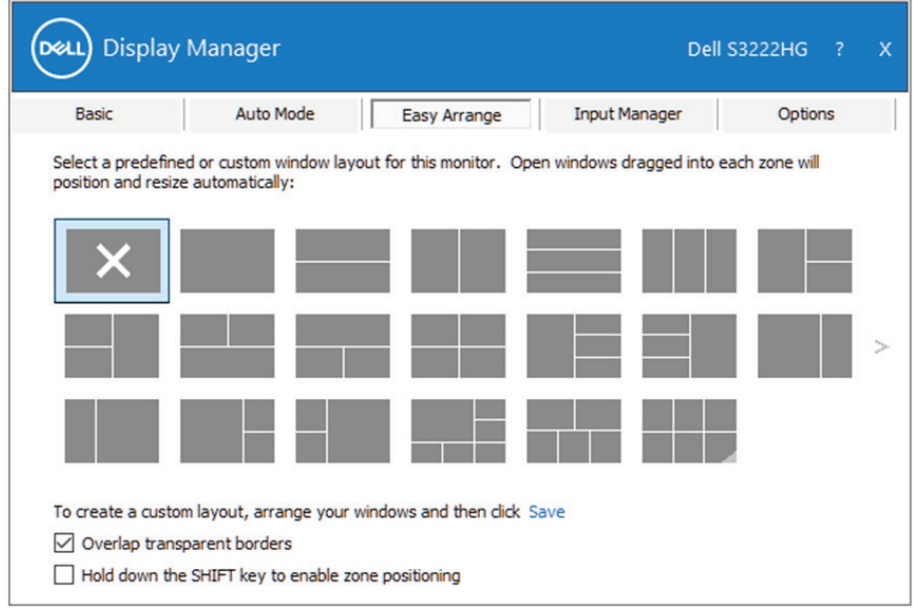

Luodaksesi mukautetun ikkuna-asettelun, aseta ikkunoille koko ja sijainti työpöydällä ja napsauta sitten Save link (Tallenna linkki) -valintaa **Easy Arrange (Järjestä helposti)** -välilehdellä. Ikkunoiden koko ja sijainti tallennetaan mukautettuun asetteluun ja luodaan mukautettu asettelu -kuvake.

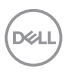

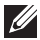

**HUOMAUTUS: Tämä valinta ei tallenna tai muista sovelluksia, jotka ovat auki. Vain ikkunoiden koko ja sijainti tallennetaan.**

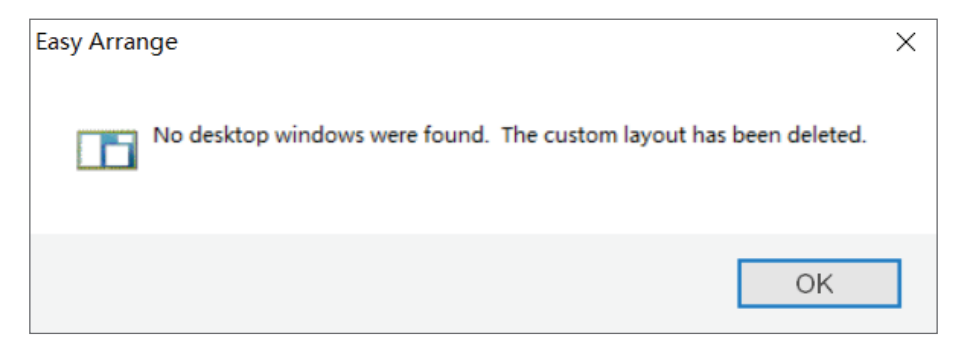

Käyttääksesi mukautettua asettelua, valitse mukautettu asetus -kuvake. Poistaaksesi nykyisen tallennetun mukautetun asettelun, sulje kaikki ikkunat työpöydällä ja napsauta sitten Save link (Tallenna linkki) **Easy Arrange (Järjestä helposti)** välilehdellä.

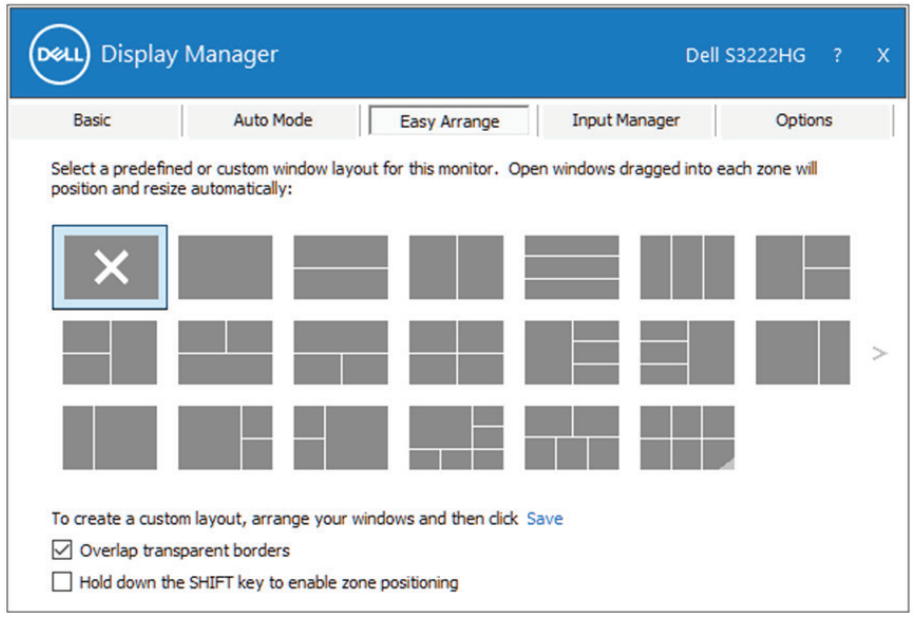

DØL

On muitakin kehittyneitä tapoja käyttää Easy Arrange -välilehteä. Katso alla oleva taulukko.

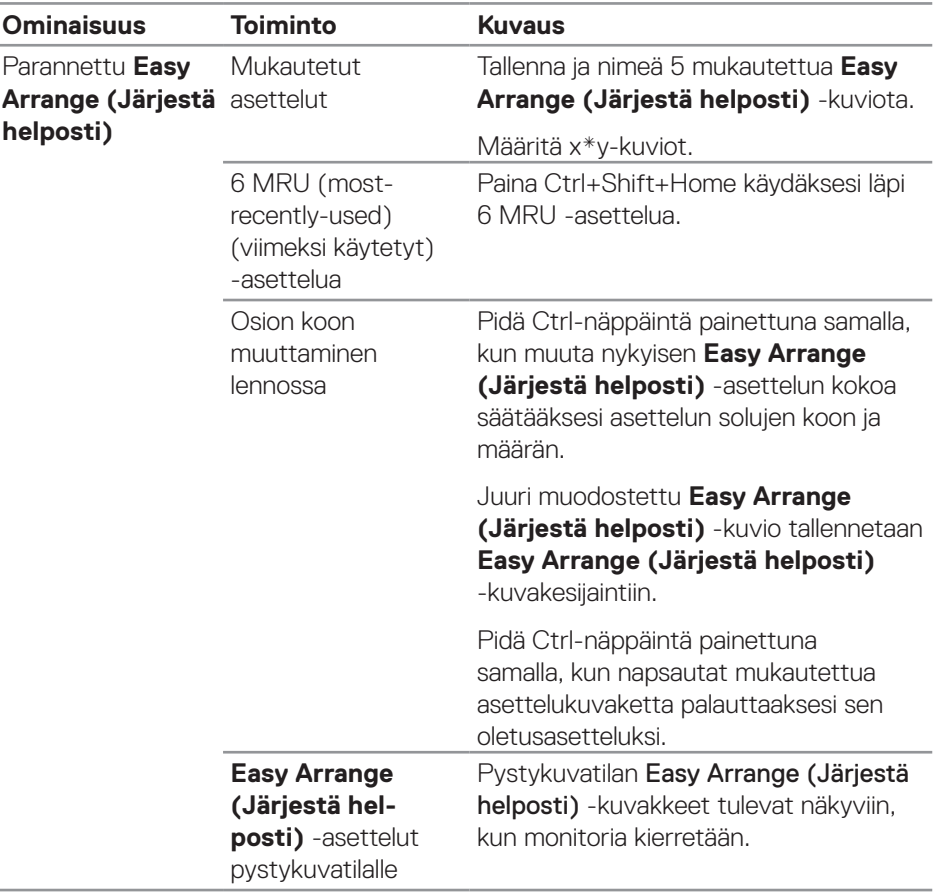

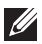

**D**ELL

**HUOMAUTUS: Sovellus voi vaatia minimitehollisen tarkkuuden sovellusikkunalleen. Tällainen sovellus ei ehkä mahdu Ease Arrange -alueelle, jos alue on pienempi kuin vaadittu ikkunakoko.** 

### <span id="page-12-0"></span>**Useiden videotulojen hallinta**

**Input Manager** -välilehti tarjoaa helppoja tapoja hallita useita Dell-monitoriin yhdistettyjä videotuloja. Se tekee tulojen välillä vaihtamisesta hyvin helppoa, kun työskentelet useilla tietokoneilla.

Kaikki monitorisi käytettävissä olevat videotuloportit on listattu. Voit antaa kullekin tulolle haluamasi nimen. Tallenna muutoksesi muokkauksen jälkeen.

Voit määrittää pikanäppäimen vaihtamaan nopeasti suosikkituloosi ja toisen pikanäppäimen vaihtamaan nopeasti kahden usein vuorotellen käyttämäsi tulolähteen välillä.

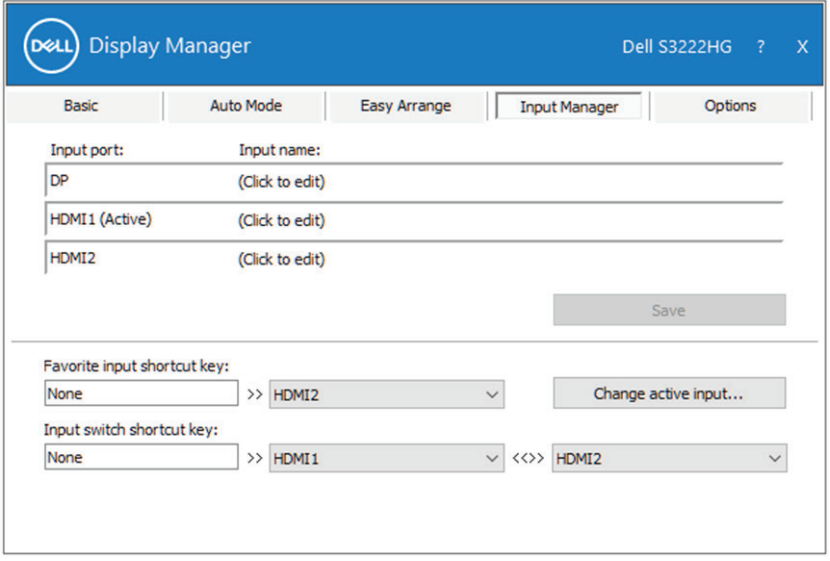

**K4 HUOMAUTUS: Dell Display Manager (DDM) kommunikoi monitorin kanssa myös silloin, kun monitori näyttää kuvaa toisesta tietokoneesta.**  Voit asentaa kohteen Dell Display Manager usein käyttämääsi **tietokoneeseen ja ohjata tulokytkentää siitä. Voit asentaa kohteen myös muihin monitoriin liitettyihin tietokoneisiin.**

**D**&L

# <span id="page-13-0"></span>**Sovellusten sijaintien palauttaminen**

Dell Display Manager auttaa sinua palauttamaan sovellusikkunat sijainteihinsa, kun yhdistät tietokoneen uudelleen monitoreihin. Voit käyttää tätä ominaisuutta nopeasti napsauttamalla hiiren kakkospainikkeella ilmaisualueen -kuvaketta.

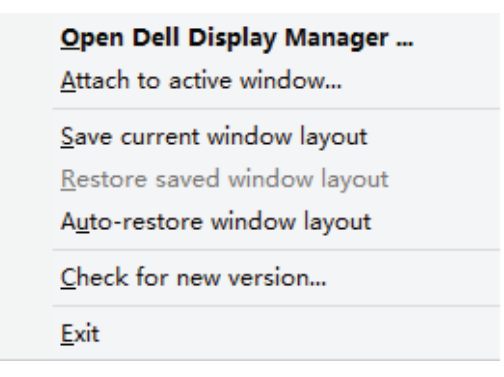

Jos valitset **"Auto-restore window layout (Palauta automaattisesti ikkunaasettelu)".** Dell Display Managerjäljittää ja muistaa sovelluksesi ikkunoiden sijainnit. Dell Display Manager sijoittaa sovellusikkunat alkuperäisiin sijainteihinsa, kun yhdistät tietokoneen uudelleen monitoreihin.

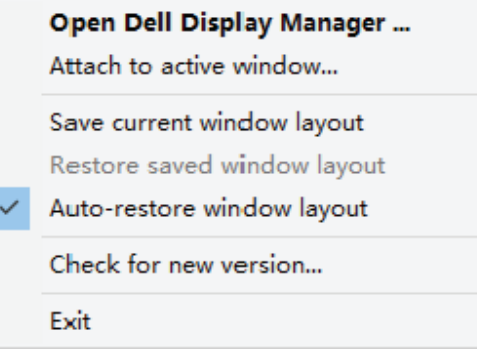

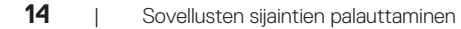

DELI

Siirtyäksesi takaisin suosikkiasetteluun siirrettyäsi sovellusikkunoita eri puolille, valitse ensin **"Save current window layout (Tallenna nykyinen ikkuna-asettelu)"** ja sen jälkeen **"Restore saved window layout (Palauta tallennettu ikkunaasettelu)"**.

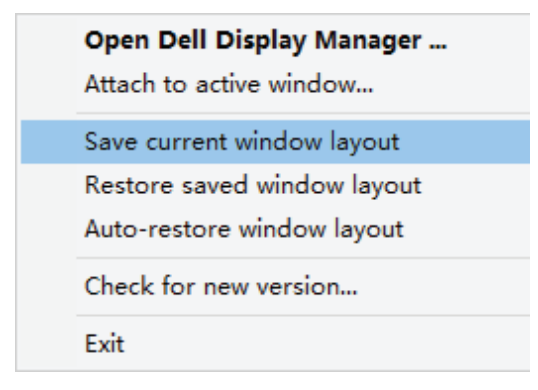

Voit käyttää eri mallisia tai resoluutioisia monitoreja päivittäisessä rutiinissasi ja voit käyttää niissä eri ikkuna-asetteluja. Dell Display Manager tunnistaa monitorin, jonka olet liittänyt uudelleen ja palauttaa sovellussijainnit sen mukaisesti. Siinä tapauksessa, että sinun on vaihdettava monitori monitorimatriisimäärityksessä, voit tallentaa ikkuna-asettelun ennen vaihtoa ja palauttaa asettelun, kun uusi monitori on asennettu.

**HUOMAUTUS: Sovellukset tulee pitää käynnissä tämän ominaisuuden**  hyödyntämiseksi. Dell Display Manager ei käynnistä sovelluksia.

**DEA** 

#### <span id="page-15-0"></span>**Kiinnitä DDM aktiiviseen ikkunaan (vain Windows 10)**

DDM-kuvakkeen voi kiinnittää aktiiviseen ikkunaan, jolla työskentelet. Napsauta kuvaketta päästäksesi käyttämään helposti seuraavia ominaisuuksia.

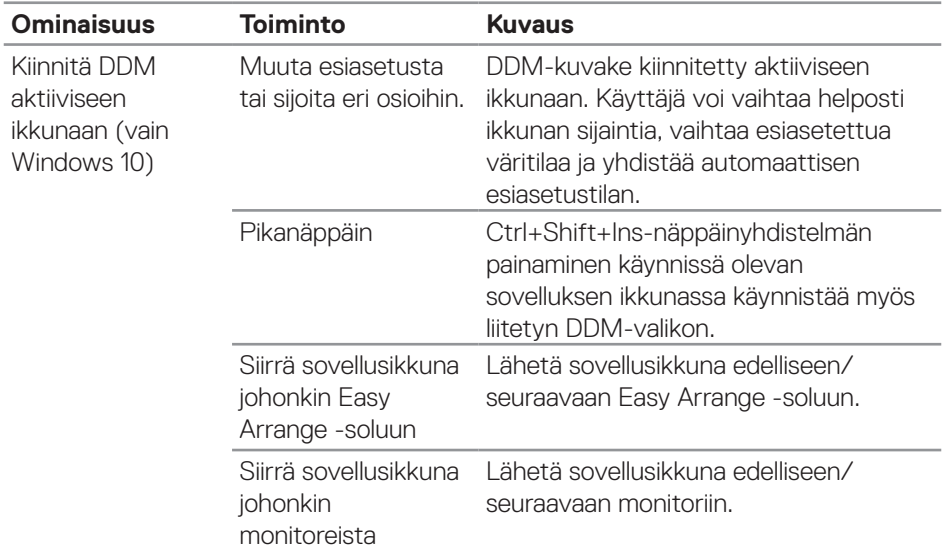

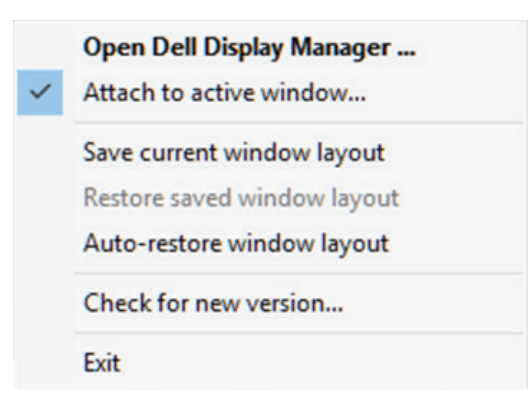

(dell

#### <span id="page-16-0"></span>**Energiansäästövalintojen asettaminen**

Tuetuissa Dell-monitorimalleissa **Options (Valinnat)** -välilehti on käytettävissä PowerNap-energiansäästövalintojen valitsemiseen. Voit asettaa monitorin kirkkauden minimitasolle tai asettaa monitorin lepotilaan, kun näytönsäästäjä on aktivoitu.

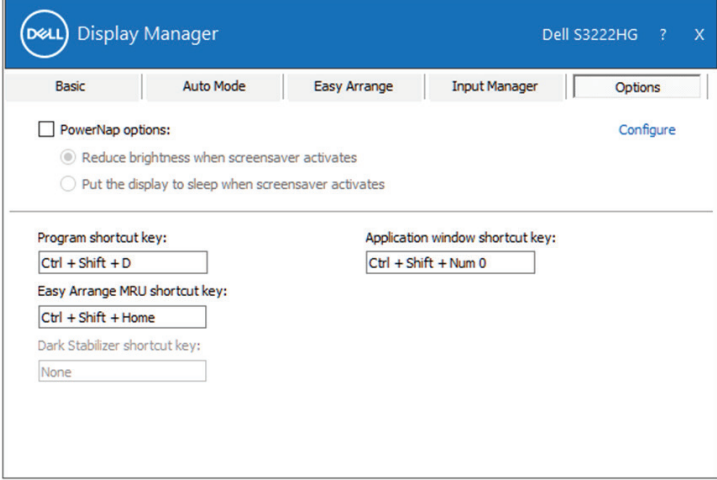

**HUOMAUTUS: Dark Stabilizer (Tumman tasapainottaja) -pikanäppäin on käytettävissä vain, kun valitset FPS-, RTS- tai RPG-esiasetustilan.**

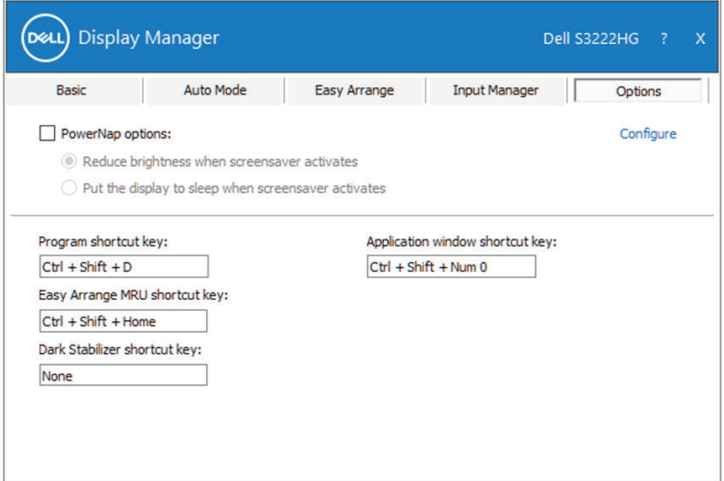

DØL

# <span id="page-17-0"></span>**Muut pikanäppäimet**

Pikanäppäimet voi määrittää seuraaville toiminnoille:

- • Program shortcut key (Ohjelma-pikanäppäin): Quick Settings (Pikaasetukset) -valintaikkunan nopeaan avaamiseen.
- $\cdot$  Easy Arrange MRU shortcut key (Easy Arrange MRU -pikanäppäin):  $5$ viimeksi käytetyn ikkuna-asettelun käyttämiseen nopeasti.
- • Application window shortcut key (Sovellusikkuna-pikanäppäin): käynnistämään pikavalikko valinnoille kohdissa Auto Mode (Automaattinen tila) ja Easy Arrange (Järjestä helposti).
- • Dark Stabilizer shortcut key (Dark Stabilizer -pikanäppäin): parantamaan nopeasti näkyvyyttä tummissa peliskenaarioissa.

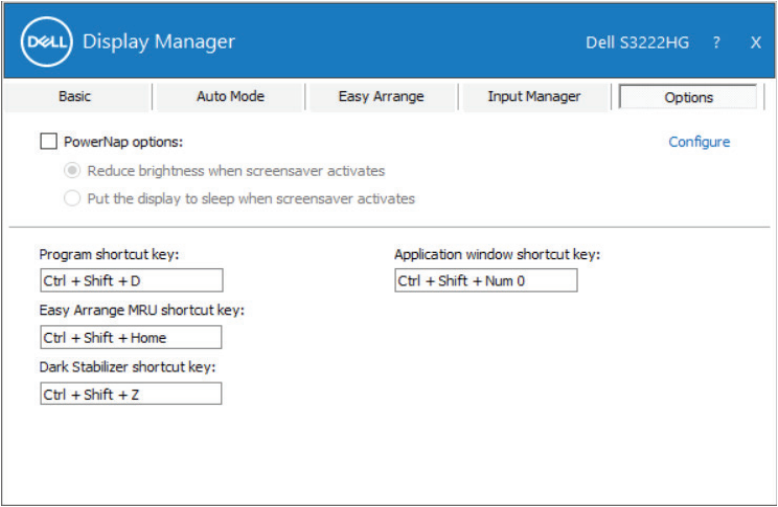

DELI

# <span id="page-18-0"></span>**Vianetsintä**

DDM toimii ainoastaan tuetuissa Dell-monitoreissa. DDM ei tue muiden valmistajien monitoreja. Jos DDM ei toimi monitorissasi, DDM näyttää seuraavan kuvakkeen ilmaisukentässäsi.

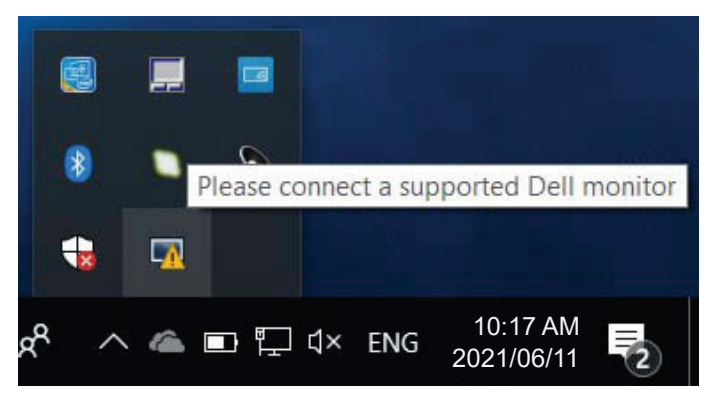

Kun kuvaketta napsautetaan, **DDM** näyttää yksityiskohtaisemman virheviestin.

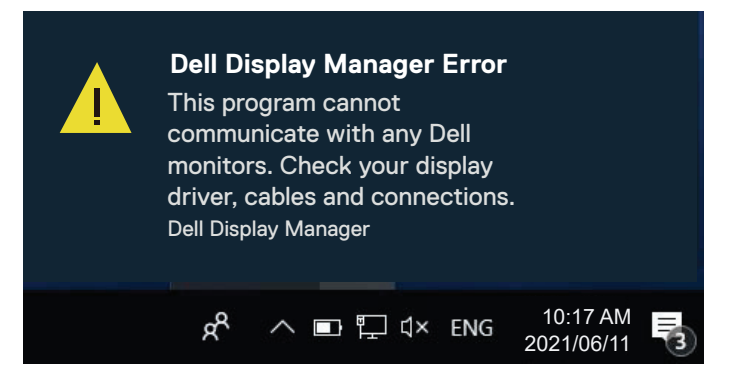

Jos DDM ei pysty tunnistamaan ja/tai kommunikoimaan tuetun Dell-monitorin kanssa, suorita vianetsintä seuraavien vaiheiden mukaisesti:

- **1.** Varmista, että videokaapeli on liitetty oikein monitoriin ja tietokoneeseen. Liittimien tulee olla tiukasti liitettyjä paikoilleen.
- **2.** Tarkista monitorin OSD varmistaaksesi, että DDC/CI on otettu käyttöön.
- **3.** Varmista, että sinulla on oikea ja uusin näytönohjain sen valmistajalta, kuten Intel, AMD ja NVIDIA. Näytönohjaimen yhteensopimaton tai vanha versio aiheuttaa DDM-vian.

**D**el

- **4.** Poista kaikki telakointiasemat tai jatkokaapelit tai muuntajat monitorin ja näytönohjainportin välistä. Eräät halvat laajentimet, keskittimet tai muuntimet eivät ehkä tue DDC/CI:tä oikein ja ne voivat aiheuttaa DDM-vian. Päivitä tällaisen laitteen ohjain, jos uusin versio on saatavilla.
- **5.** Käynnistä tietokone uudelleen.

DDM ei ehkä toimi seuraavissa monitoreissa:

- • Dell-monitorimallit ennen vuotta 2013 ja D-sarjan Dell-monitorit. Saat lisätietoja Dellin tuotetuki -verkkosivustoilta.
- • Pelimonitorit, joissa käytetään Nvidia-pohjaista G-sync-teknologiaa
- • Virtuaaliset ja langattomat näytöt eivät tue DDC/CI:tä.
- • Vanhemmissa monitorimalleissa, joissa on DisplayPort-versio 1.2, MST/DP 1.2 on ehkä otettava pois käytöstä monitorin OSD-valikolla.

Jos tietokoneesi on yhdistetty internetiin, saat kehoteviestin, kun uudempi DDMsovellusversio on käytettävissä. On suositeltavaa ladata ja asentaa uusin DDMsovellus.

Voit myös tarkistaa uuden version saatavuuden napsauttamalla hiiren kakkospainikkeella DDM-kuvaketta samalla, kun pidätShift (Vaihto) -näppäintä painettuna.

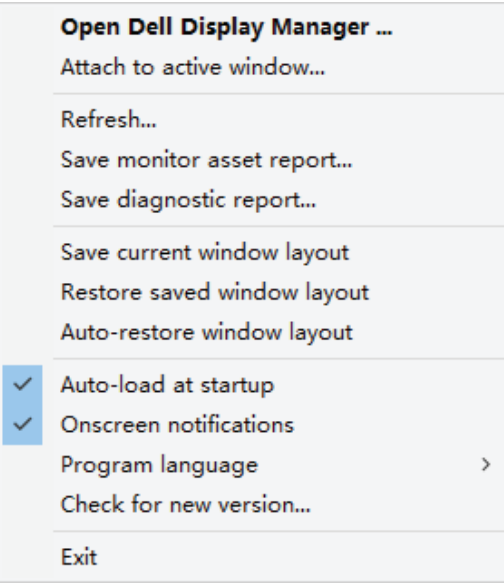